## **Brugervejledning Homebox**

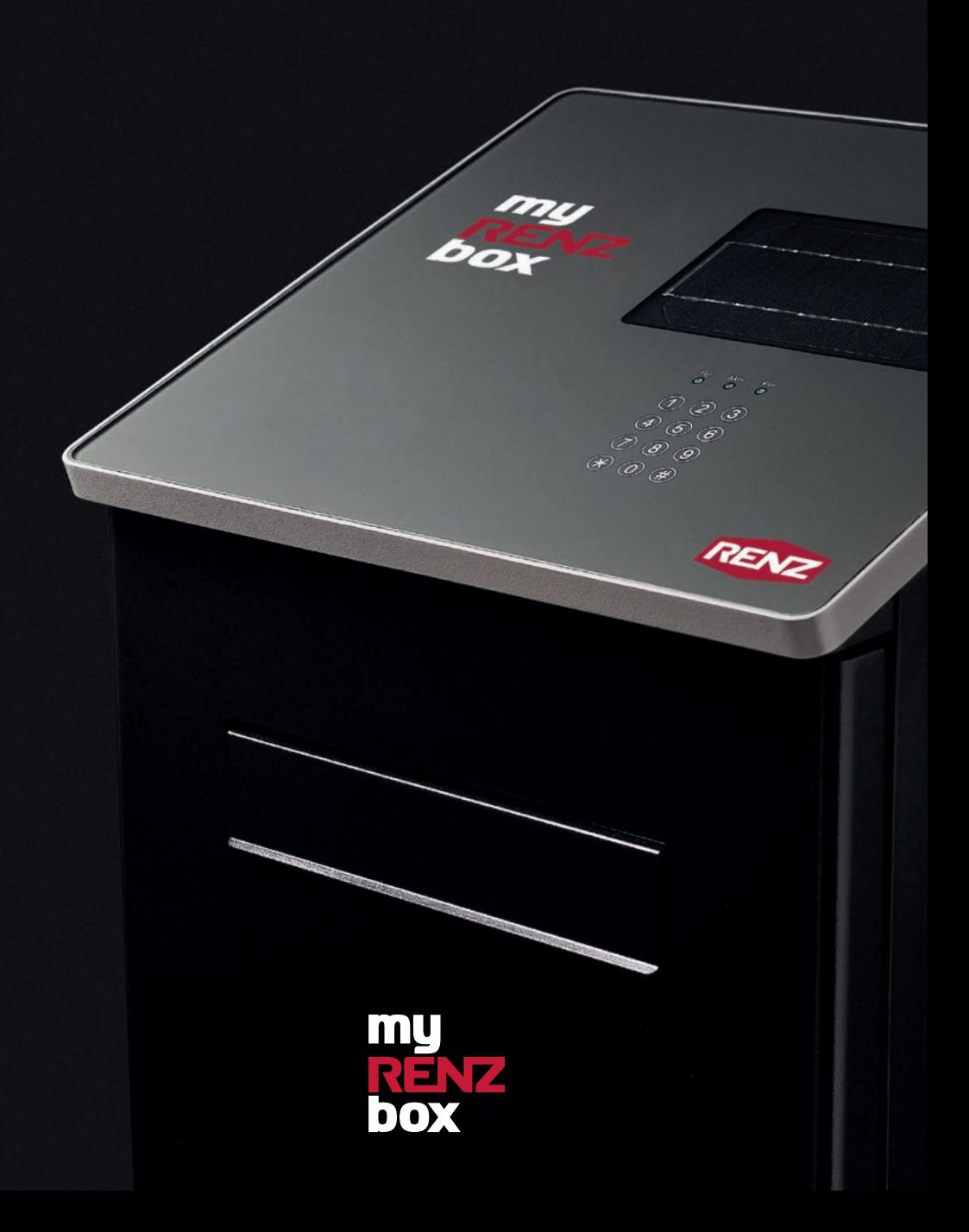

## **Specifikationer**

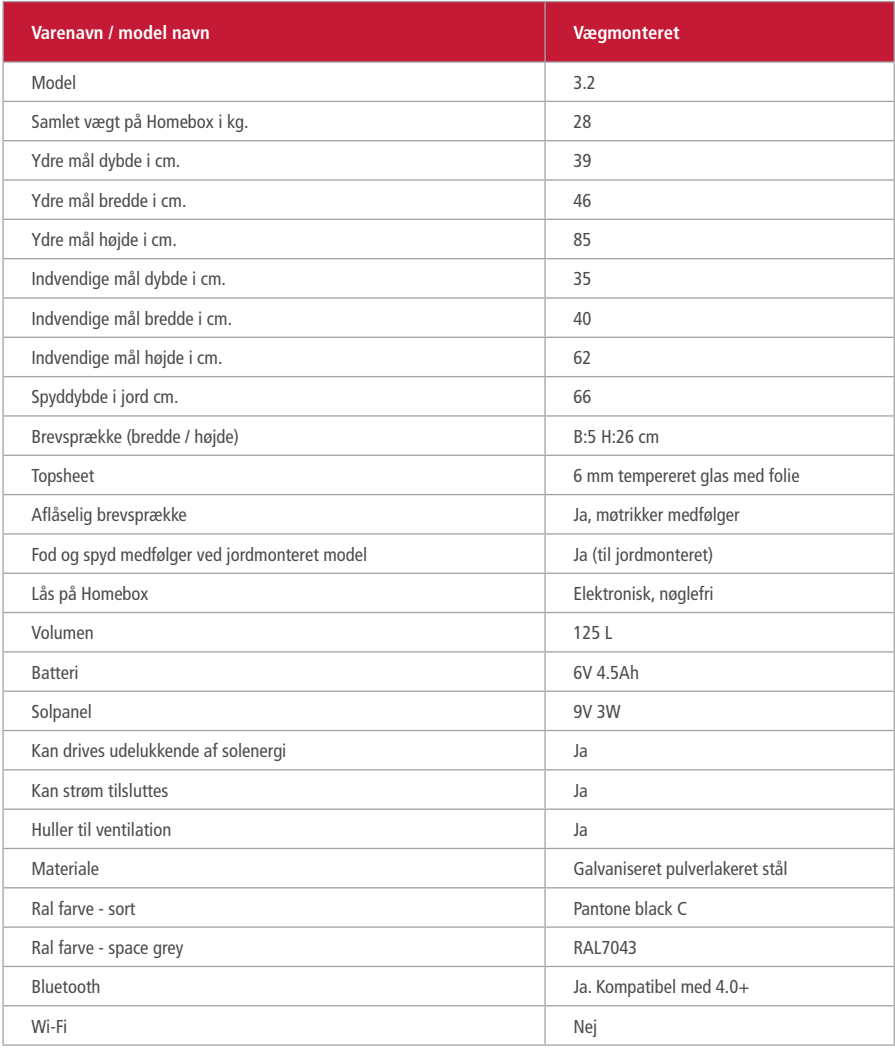

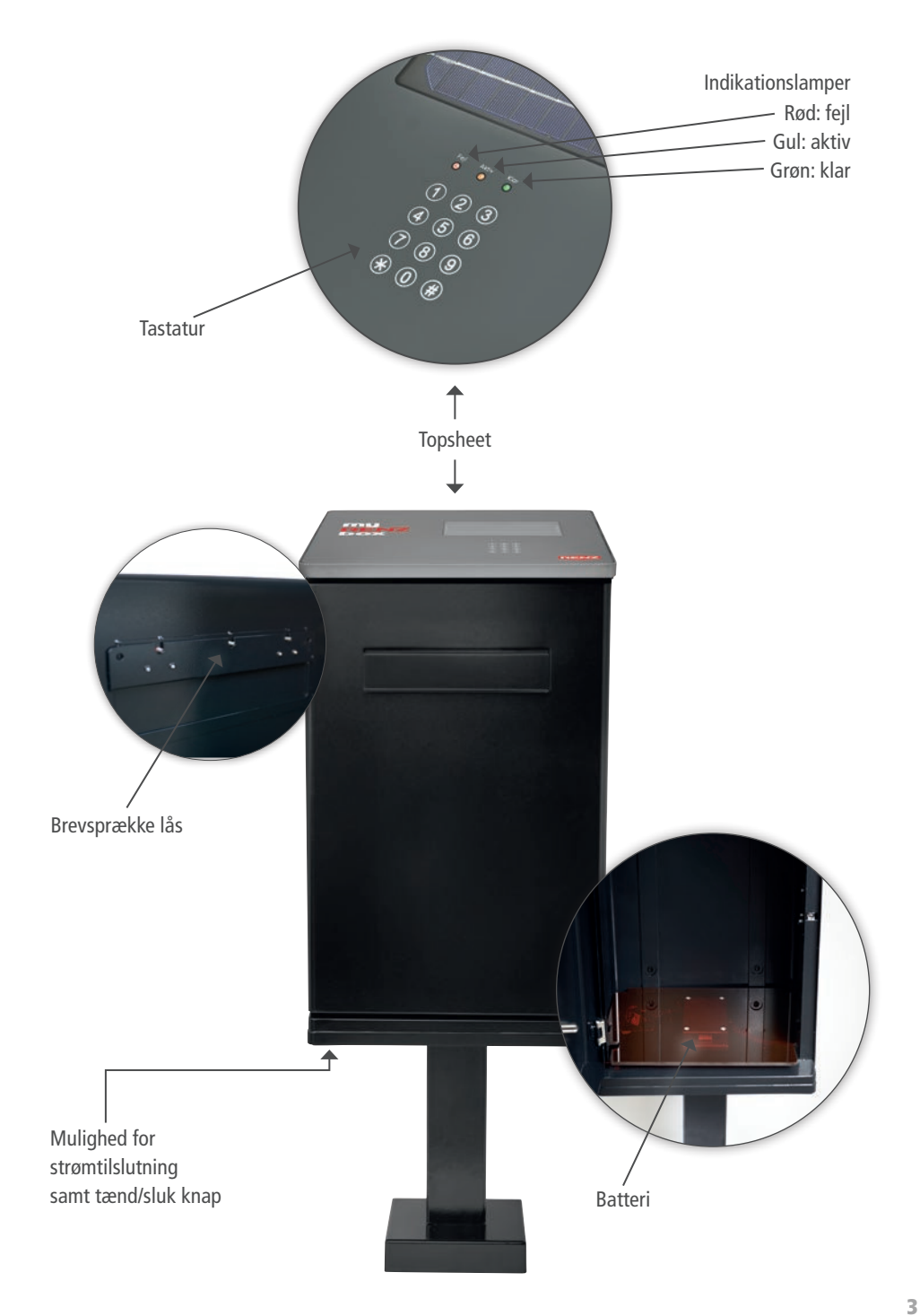

### 1. Installation og montering

Homebox fås både til montering på fod eller væg.

**Se videoguides for montering på me-fa.dk/produkt/homebox**

**Scan og se videoguides**

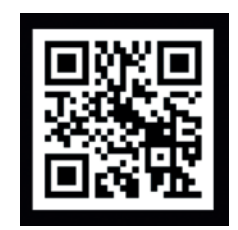

Homeboxen får strøm via solcellerne på toppen. Det er derfor vigtigt, at den placeres således, at den dagligt får direkte dagslys.

Det er også muligt at tilslutte Homeboxen til fast strøm via et strømkabel (medfølger ikke). Vi anbefaler at benytte en adabter med følgende specifikationer; universal AC – DC adapter 6.0 V, størrelse 5.5 x 2.1mm.

**Godt at vide**

Postkasser skal altid placeres i henhold til postloven. Læs mere her: www.retsinformation.dk/eli/lta/2011/727

#### 2. Tænd for Homeboxen

Start med at tænde for Homeboxen. Det gør du ved at følge nedenstående steps, som er nødvendigt at tænde for postanlægget, før de efterfølgende steps kan gennemføres.

- 1. Fjern den lille sorte plastik prop, placeret under bunden af Homeboxen i venstre side. Når proppen er fjernet, kan du se/mærke en knap.
- 2. Stå foran døren og tryk knappen hen mod dig selv. (Det er også på denne knap, at du kan genstarte postkassen).
- 3. Efter 30-45 sekunder vil en grøn lampe lyse på topsheetet, som indikerer at postkassen er klar.
- 4. Sæt proppen i igen. Den beskytter mod regn mm.

### **Afprøvning af batteri**

For at tjekke batteriet skal du:

- 1. Tryk på \* på topsheetets tastatur. En orange lampe vil nu lyse.
- 2. Tryk dernæst på 6 tilfældige tal (uden at trykke på \* og #). Dette er en fejlkode. Ved at trykke en fejlkode, vil en lampe nu lyse rød.

## **Fejlfinding**

Hvis tastaturet ikke reagerer, er din postkasse ikke tændt. Se venligst afsnit 1. Tænd for Homeboxen.

Hvis tastaturet har reageret, men nu er stoppet med at reagere, efter den 6 cifrede fejlkode blev tastet, er der muligvis en fejl på postkassen. Kontakt derfor Renz kundeservice på mail info@renzgroup.dk

### 3. Første gang Homeboxen skal forbindes til din smarttelefon

For at forbinde Homeboxen til din smarttelefon har du brug for følgende:

- Internet, for at få adgang til Homebox app'en.
- Bluetooth, for at forbinde Homeboxen til din smarttelefon.
- Homeboxen skal åbnes mindst 1 gang, efter den har været forbundet første gang.

#### **Aktivering af Bluetooth på din smarttelefon**

Aktivér Bluetooth under indstillinger på din telefon. Det er ikke nødvendigt, at din Homebox og din smarttelefon er parret sammen via Bluetooth, derfor vil Homeboxen ikke figurere under Bluetooth enheder i indstillinger.

## Download og opsætning af app

Homeboxens app er tilgængelig i både App Store og Play Store.

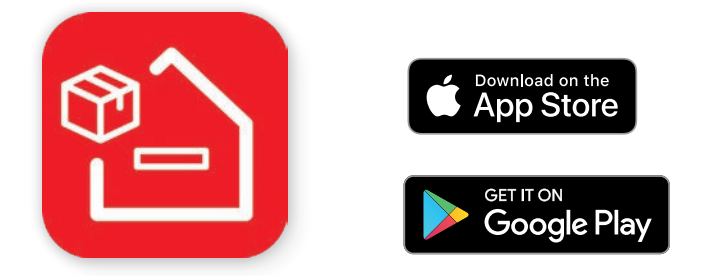

### Opsætning af app

Åbn **myRENZbox Homebox** app'en og følg derefter instruktionen for at validere med dit telefonnummer.

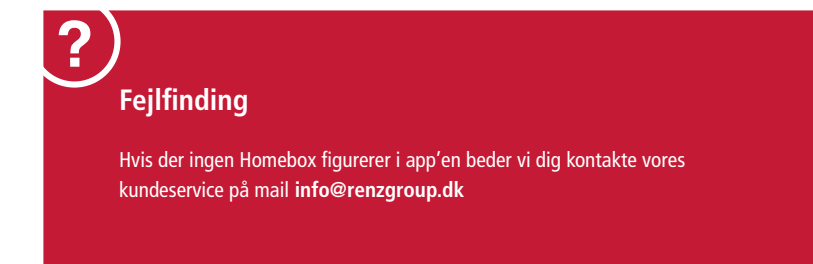

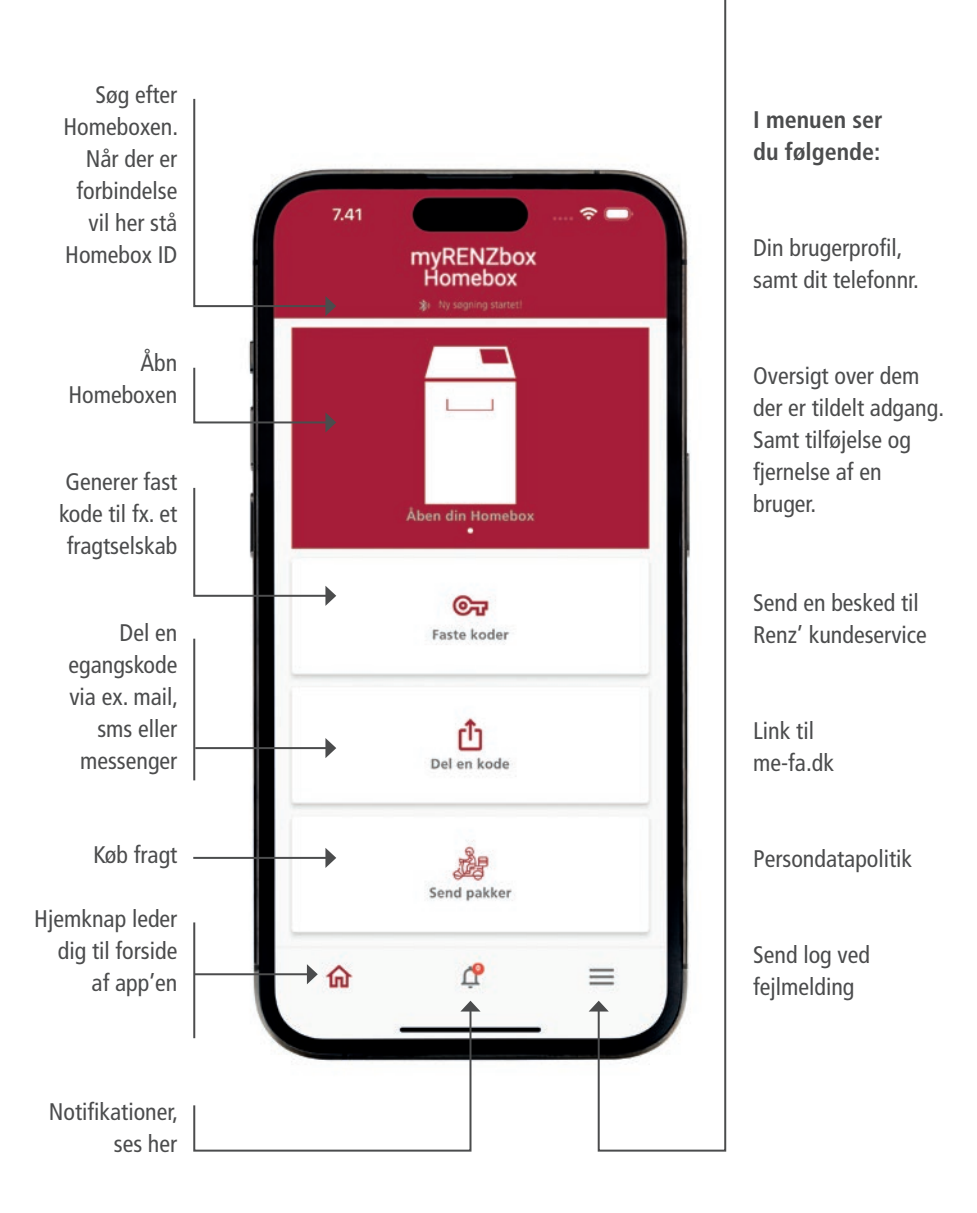

#### Forbinde app til Homebox

- 1. Sørg for at Bluetooth er tændt (se afsnit om Bluetooth).
- 2. Stå fysisk tæt på din Homebox med app'en åben.
- 3. Øverst i den mørkerøde bjælke kan du nu se at app'en søger efter din Homebox.
- 4. Vent mens den forbinder. Når den er forbundet vil der stå, at der blev fundet en Homebox. Hvis der fortsat står "søger efter en Homebox" efter et par minutter, kan du med fordel trykke på den mørkerøde bjælke, hvorefter den på ny vil søge efter din Homebox.
- 5. Tryk på "Åbn din Homebox" én gang.
	- 6. Tryk "Åbn din Homebox" anden gang.
	- 7. En lampe på displayet af Homeboxen lyser nu grønt og lågen åbner.

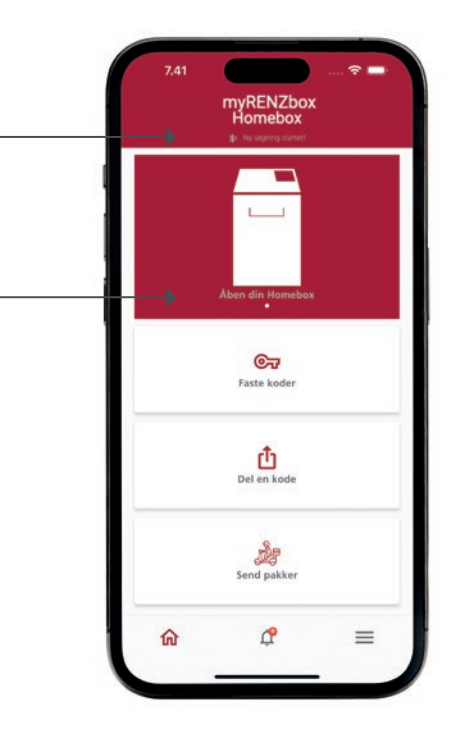

# Fejlfinding

Kan du ikke forbinde din app med din Homebox, følg da nedenstående.

#### Bluetooth er ikke tilsluttet

- Sørg for, at din Homebox er tændt, samt at Bluetooth på din telefon er tændt.
- Kontroller, at din telefon ikke er parret eller forbundet til en anden enhed.
- Hvis Bluetooth er tændt og forbindelsen er aktiveret, men du stadig ikke kan forbinde, genstart da telefon, og prøv igen.

#### Kan du stadig ikke forbinde, skal du kontrollere, om din telefon kan registrere din Homebox

- Installér venligst appen **nRF Connect**  (tilgængelig på Apple Store og Google Play - leveres af Nordics Semiconductors).
- Når du har downloadet appen, skal du klikke på "Scan".
- Hvis du ikke kan se noget, skal du sørge for, at der ikke er en anden åben app, som bruger din Bluetooth forbindelse. Prøv derefter igen.
- Hvis du stadig ikke kan se noget, skal du prøve at scanne i et område, hvor du er sikker på, at der er Bluetooth-enheder, da din telefon kan have en fejl.
- Hvis du ser noget, skal du søge efter elementerne kaldet "Fysisk web" og trykke på denne, for at se, hvilken som indeholder en linje, der starter med data: http: // pclh ....
- Hvis der er et fysisk webelement, betyder det at din telefon fungerer korrekt.
- Du kan afinstallere nRF Connect-appen og igen åbne Homebox app'en og forsøge at oprette forbindelse. Det vil forbinde til sidst.
- Ved eventuelle spørgsmål kontakt venligst kundeservice på **info@renzgroup.dk**

## Fejlfinding

#### Bluetooth er tilsluttet, men Homebox kan ikke åbnes

Hvis Bluetooth er tilsluttet, men der ikke vises noget lys, når du åbner den, er det sandsynligt at du har problemer med at downloade en kode fra serveren.

- Sluk Bluetooth på din telefon og prøv igen.
- Hvis det stadig ikke virker, så sluk for Bluetooth forbindelsen, og se om du kan modtage en kode fra serveren. Denne kode åbner ikke Homeboxen, men vil være et tegn på, at du kan oprette forbindelse korrekt til serveren.
- Hvis du stadig ikke kan få en kode, skal du gå til et område, hvor du er sikker på at have god dataforbindelse og forsøge igen. Modtager du ingen kode, bedes du kontakte kundeservice på **info@renzgroup.dk**
- Hvis du modtager en kode, skal du prøve igen, denne gang med Bluetooth slået til.
- Hvis dette stadig fejler, skal du slukke for Homeboxen i bunden nederst til venstre på boxen, tænde igen og vente et minut, indtil det grønne lys tændes, og følg dernæst proceduren igen.
- Hvis dette mislykkes, bedes du kontakte kundeservice på **info@renzgroup.dk**

## 4. Betjening af din Homebox (efter den første aktivering)

Du kan åbne Homebox enten via din Homebox app eller ved at taste en kode på tastaturet på topsheet.

#### Åbning af myRENZbox med Bluetooth

- 1. Sørg for at du har internetforbindelse samt at Bluetooth er slået til
- 2. Åbn appen når du er fysisk tæt på din Homebox
- 3. Vent til du ser at Bluetooth er aktiveret i den øverste mørkerøde bjælke
- 4. Tryk på "Åben din Homebox"

Homeboxen åbner automatisk efter 2-3 sekunder. Hvis du forsøger at åbne via Bluetooth, og boxen ikke vil oprette forbindelse, vil app'en automatisk give dig en kode, som du kan indtaste manuelt på tastaturet.

## Godt at vide

Af sikkerhedsmæssige årsager kan en kode kun bruges en gang og udløber efter 2 minutter. Hvis du genbruger en kode, vil Homeboxen ikke reagere.

En kode vises muligvis på skærmen, mens du har åbnet med Bluetooth. Hvis Homeboxen åbnes alligevel, ignorer da koden.

#### Åbning af Homeboxen med tastatur

1. For at generere en åbningskode skal du sørge for, at din smartphone ikke er forbundet til Homeboxen med Bluetooth. Dette gøres ved at slukke for Bluetooth inde i telefonens indstillinger.

- 2. Sørg for at du har en ordentlig internetforbindelse
- 3. Åbn Homebox app'en
- 4. Tryk på knappen "Åben din Homebox" på forsiden af app'en
- 5. Der vil åbne et pop-up vindue med en 6-cifret kode, som skal indtastes på tastaturet på topsheetet af Homeboxen. I tilfælde af fejl tryk på \* på topsheet af Homeboxen for at genstarte. Forsøg derefter igen

## 5. At tildele og fjerne adgang til venner og familie

Nederst i højre hjørne af app'en finder du menuen, hvor du kan oprette en autoriseret person, hvilket betyder, at man kan tildele andre adgang til sin Homebox. Denne person skal også downloade Homebox app'en og vil modtage besked via SMS om, at der er tildelt adgang til Homeboxen.

For at tildele en person adgang har du behov for at indtaste personens fulde navn, e-mail, samt telefonnummer.

## 6. Aktivering af leverancer

Du kan give alle fragtselskaber adgang ved at dele en fast kode med det pågældende fragtselskab. (Se punkt 7. for faste koder)

Af sikkerhedsmæssige årsager genererer Homebox app'en vilkårlige koder - det gælder både faste koder og engangskoder. Det betyder at du ikke selv kan vælge koden.

Hvis du ønsker at give andre fragtselskaber fast adgang til din Homebox, skal du følge det pågældende fragtselskab's retningslinjer for leveringer, oprettelse af fuldmagter mm. Her vil det være muligt at dele en fast kode med det pågældende selskab.

## 7. Generér koder i app'en

Der findes to typer af koder, som kan genereres i app'en. Den ene er en fast kode og den anden er en engangskode, der kun virker i op til 2 minutter, som du finder på forsiden af app'en under "Del en kode".

#### Faste koder

På forsiden i app'en finder du "Faste koder". Ved at trykke på knappen + opretter du en ny fast kode. Du skal navngive den faste kode og derefter vælge den type kode du ønsker.

Du kan oprette 3 typer koder:

- 1. "Kun hvis din Homebox er tom": Kan kun leveres, hvis Homeboxen er tom. Det betyder, at det pågældende fragtselskab ikke kan få lov til at åbne Homeboxen og levere pakken, hvis der allerede er en pakke indeni.
- 2. "Din Homebox må altid åbnes": Det betyder at Homebox altid kan åbnes og at der også kan leveres flere pakker, selvom der allerede er en pakke i Homeboxen.
- 3. "Din Homebox kan kun åbnes én gang": Det betyder at Homeboxen kun kan åbnes én gang

#### Engangskoder / del en kode

Hvis du blot har behov for en engangskode, kan du benytte "Del en kode", som du kan sende direkte fra din app via forskellige kanaler f.eks. mail og SMS-besked. Denne kode er aktiv i op til 2 minutter hvorefter den ikke længere virker.

#### Synkronisering af koder

Når du står fysisk tæt på Homeboxen har du mulighed for at synkronisere koderne ved at trykke på synkroniseringsknappen/de cirkulære pile, som du finder under den pågældende kode, øverst i højre hjørne, ved at gå ud på forsiden af de faste koder. Her kan du se at der vil stå "synkroniseret" med grønt.

## 8. Leverings- og adgangsdata

#### Oplysninger om leveringer

Homebox app'en logger og gemmer alle oplysninger om leverancer, herunder:

• De tidspunkter, hvor lågen er blevet åbnet eller lukket, via en fast kode, eller via et leveringsbud.

### 9. Vedligeholdelse af Homebox

Homeboxen er forholdsvis vedligeholdelsesfri. Dog anbefaler vi at sørge for at holde Homeboxen ren både ind- og udvendigt. Det vil blandt andet sige at holde toppen ren ved en gang imellem at aftørre den med en fugtig klud.

Nederst i app-menuen i højre hjørne finder du "Box Info" hvor du kan aflæse hvornår du sidst var forbundet og seneste firmware version.

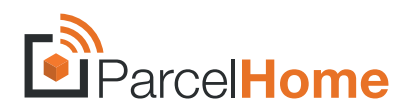

#### **Har du spørgsmål?**

Kontakt os enten via app'en eller ved at sende en e-mail på info@renzgroup.dk

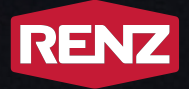

intelligent boxes